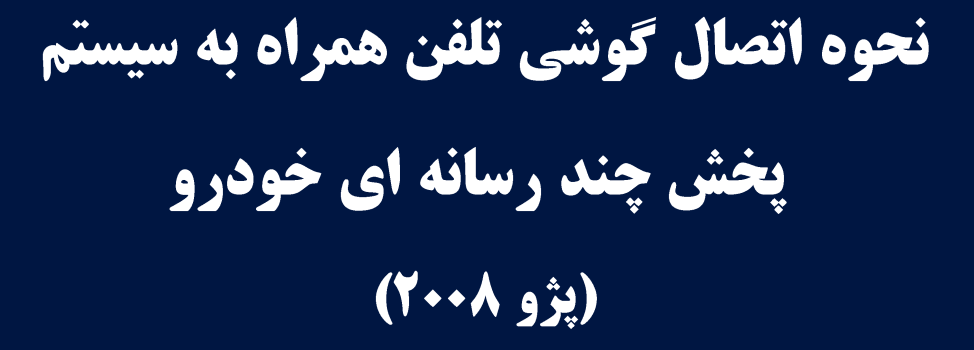

**پاییز 9316**

**ویرایش: -19 تاریخ: 19/10/91**

كا كيان باترك

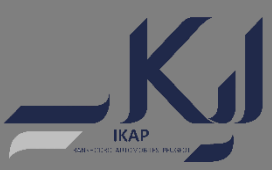

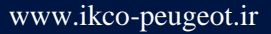

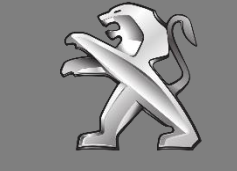

## **PEUGEOT**

سیستم پخش چند رسانه ای خودروی پژو 8002 این قابلیت را به شما می دهد که اطلاعات گوشی هوشمند خود را در صفحه لمسی سیستم پخش، مشاهده کرده و اطلاعات موردنیاز را نیز استخراج نمایید. در این راهنما نحوه اتصال و استفاده از این سیستم شرح داده خواهد شد:

- اتصال به وسیله Bluetooth
- اتصال به وسیله Play Car Apple برای سیستم عامل IOS
- اتصال به وسیله Auto Android برای سیستم عامل Android

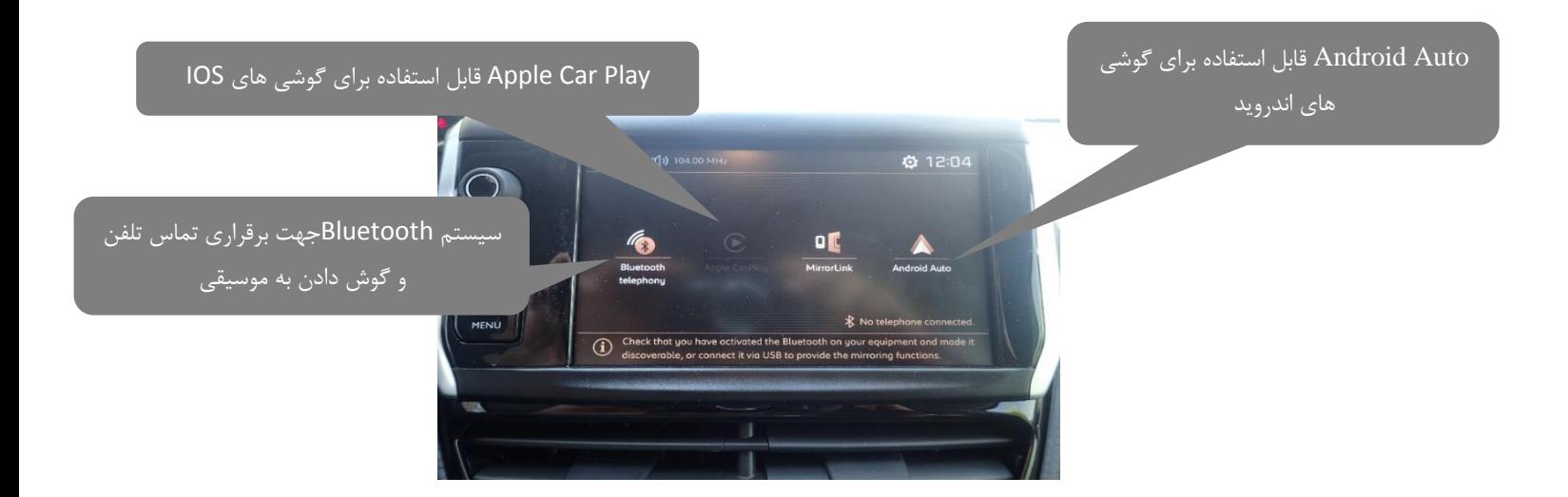

كا كيان باترك

1

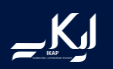

## **نحوه اتصال گوشی به وسیله Bluetooth**

از طریق سیستم بلوتوث تلفن همراه هوشمند، امکان برقراری تماس تلفن و انتخاب موسیقیهای موجود در تلفن همراه هوشمند میسر میباشد.

پس از روشن کردن خودرو ، صفحه زیر در صفحه نمایش سیستم پخش چند رسانهای خودرو قابل رؤیت میباشد.

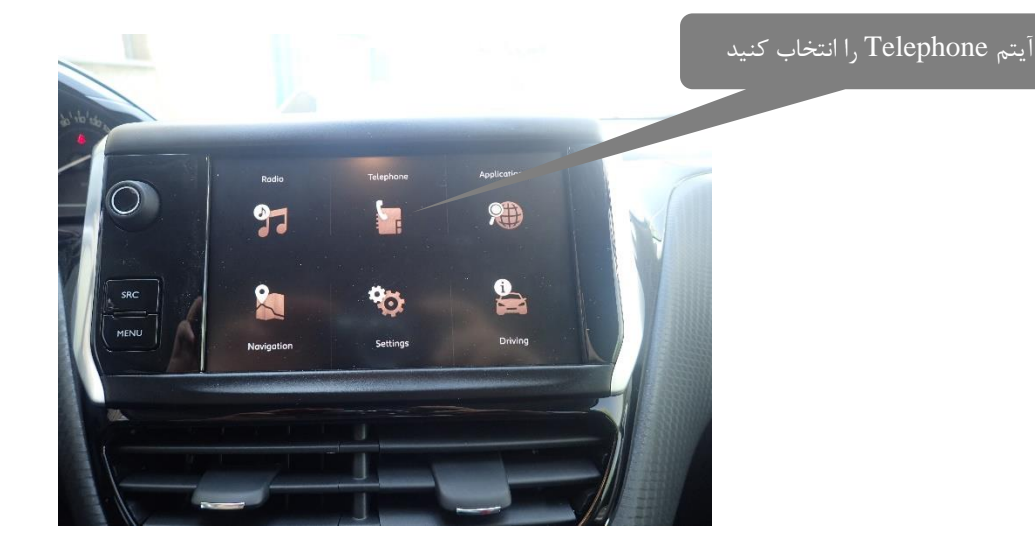

در صفحه بالا شش آیتم قابل رؤیت میباشد که توضیحات کامل آن در دفترچه راهنمای خودروی پژو 8002 ارائه گردیده است.

حال جهت اتصال تلفن هوشمند به سیستم پخش چند رسانهای خودرو میبایست آیتم Telephone را انتخاب نماییم. پس از انتخاب این آیتم صفحه زیر ظاهر میگردد:

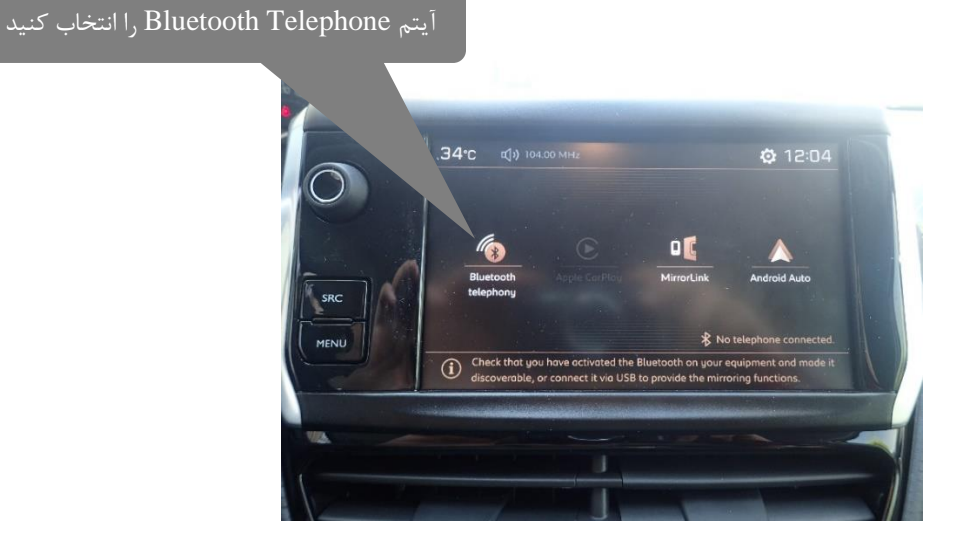

 $\mathbf Y$ 

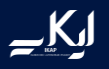

پس از پیدا کردن نام سیستم صوتی در قسمت بلوتوث تلفن همراه و اتصال صفحه زیر نمایش داده خواهد شد که به منظور ادامه و اتصال، باید YES را انتخاب نمایید.

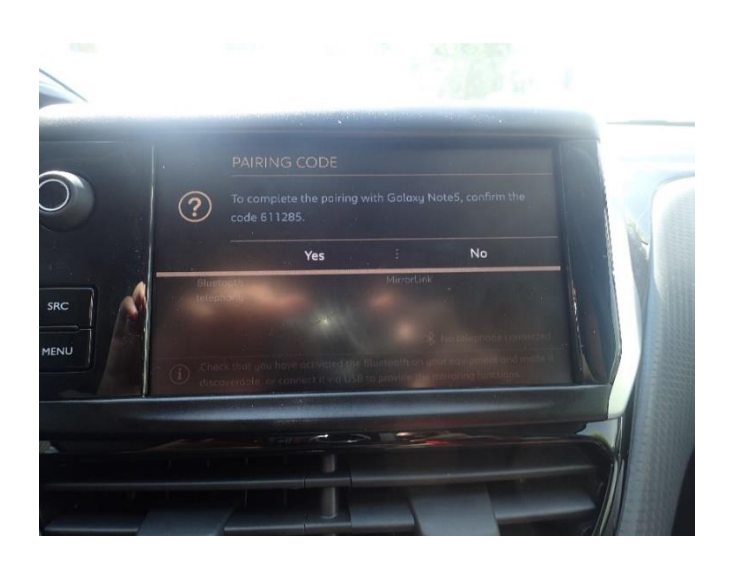

پس از اتصال صفحه زیر ظاهر میشود:

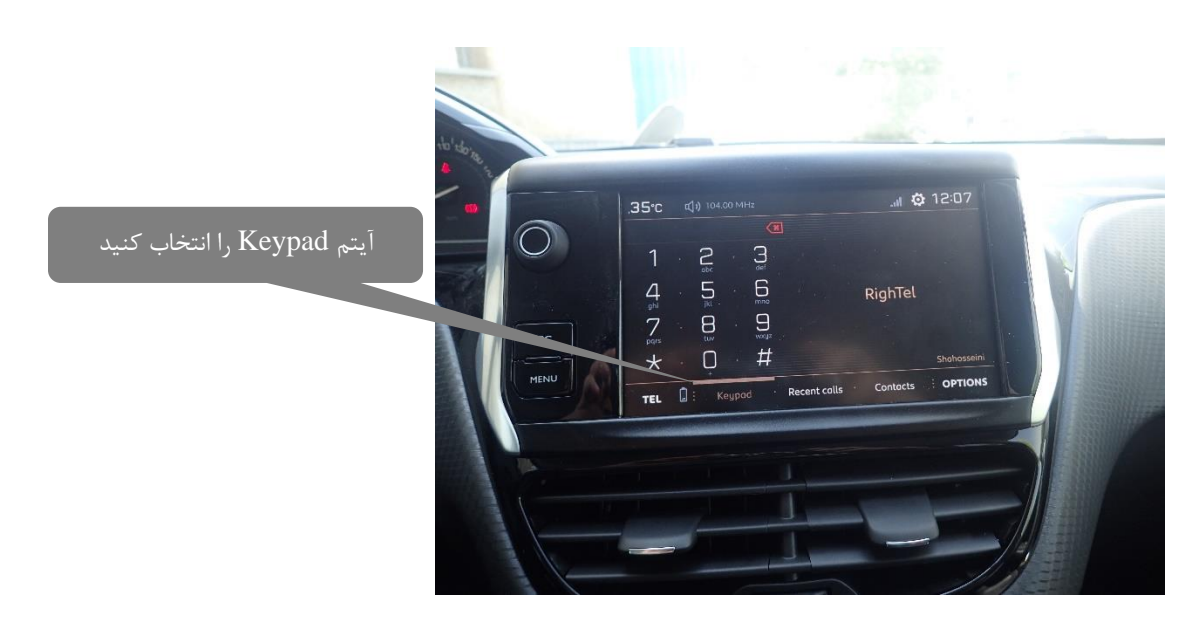

در صفحه فوق، جهت برقراری تماس از صفحه Keypad استفاده نمایید.

جهت رؤیت آخرین تماسهای گرفته شده گزینه Calls Recent را انتخاب نمایید.

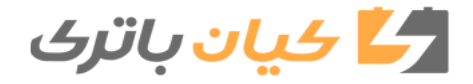

**نحوه اتصال گوشی تلفن همراه به سیستم پخش چند رسانه ای )پژو 1110(**

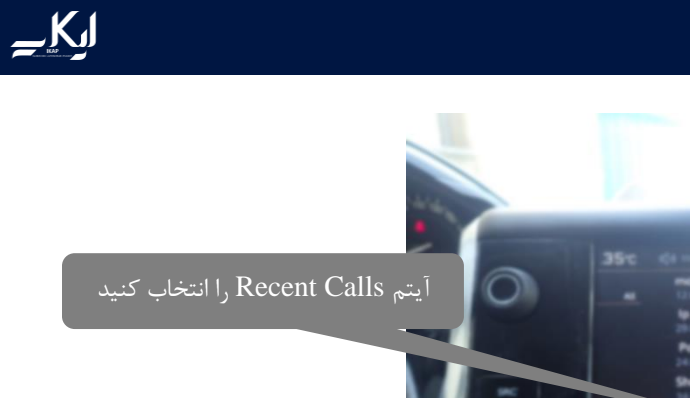

برای پیداکردن مخاطبان موردنظر گزینه Contact را انتخاب نمایید.

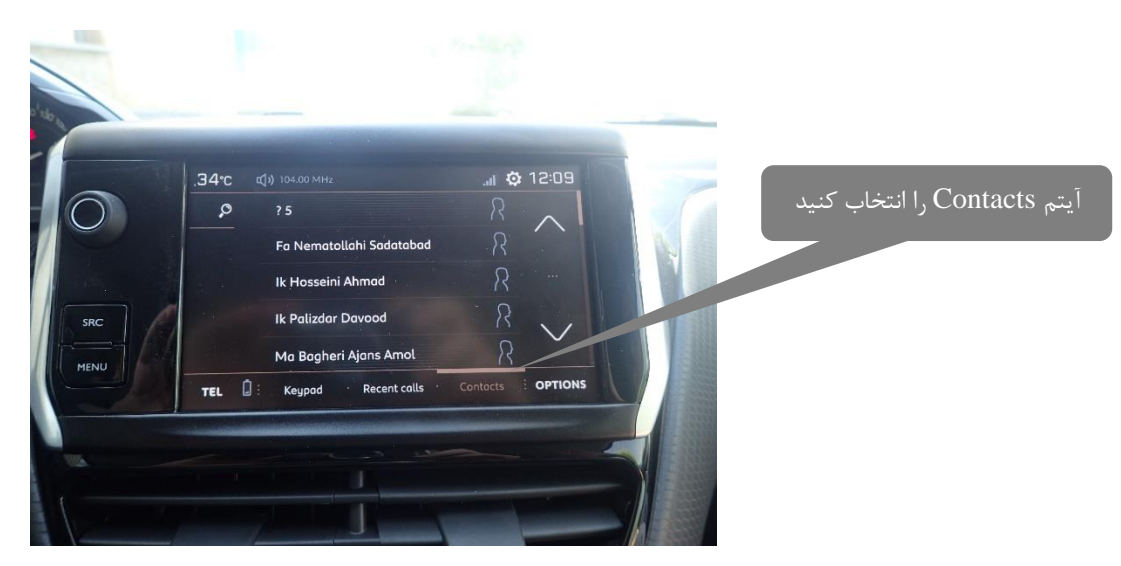

كا كيان باترك

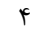

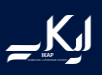

**اتصال از طریق Play Car Apple برای سیستم عامل IOS**

اگر شما دارای گوشی هوشمند برند اپل هستید، می توانید از طریق Play Car Apple به Navigation گوشی، برقراری تماس، انتخاب موزیک و بررسی کردن پیغام های گوشی و بعضی از اَپهای نصب شده بر روی گوشی دسترسی یابید. با فعال بودن دستیار صوتی Siri بر روی تلفن همراه خود، بدون برداشتن چشم از سطح جاده، میتوانید کلیه فعالیت های ذکر شده را انجام دهید. Siri به شما این اجازه را خواهد داد تا به لیست تماس، تماس تلفن، گوش دادن یا ارسال پیامک بدون نگاه کردن به تلفن همراه خود دسترسی داشته باشید. با توجه به سادگی اپلیکیشن MAP، نرم افزار play Car Apple این قابلیت را به راننده میدهد که انتخاب مسیر، وضعیت ترافیک و زمان رسیدن را اعلام نماید. شما به کمک Siri می توانید به صورت شفاهی مسیر مورد نظر را اعلام نمایید.

به این منظور تلفن همراه هوشمند خود را از طریق کابل استاندارد گوشی های اپل به سیستم پخش چند رسانهای خودرو متصل نمایید. سپس صفحه زیر نمایان می گردد:

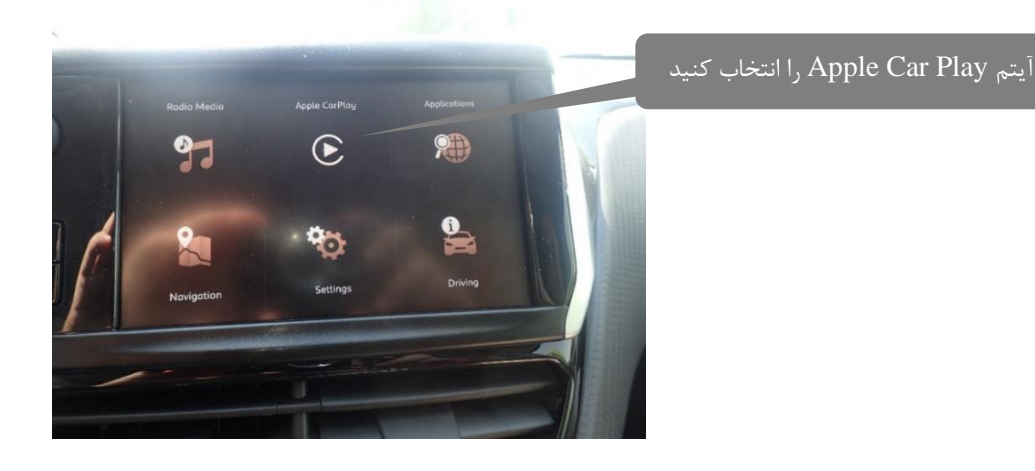

حال گزینه Play Car Apple را انتخاب نمایید، پس از انتخاب این گزینه صفحه زیر نمایش داده خواهد شد:

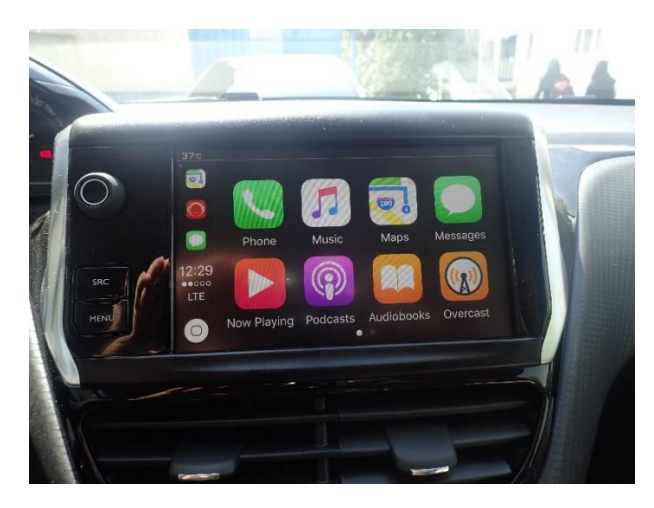

نکته : در این سیستم فایل های تصویری قابل ارائه نمیباشد و تنها می توانید از سیستم های صوتی بهره مند گردید.

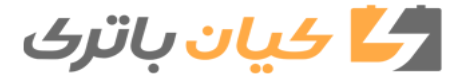

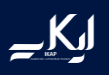

جهت ارسال پیامک میتوانید آیتم مربوط به SMS را انتخاب نمایید و پیامکهای دریافت شده را مطالعه نمایید اما جهت ارسال پیامک میبایست از نرم افزار Siri و بصورت شفاهی استفاده نمایید. امکان نوشتن پیامک در حین رانندگی میسر نمی باشد.

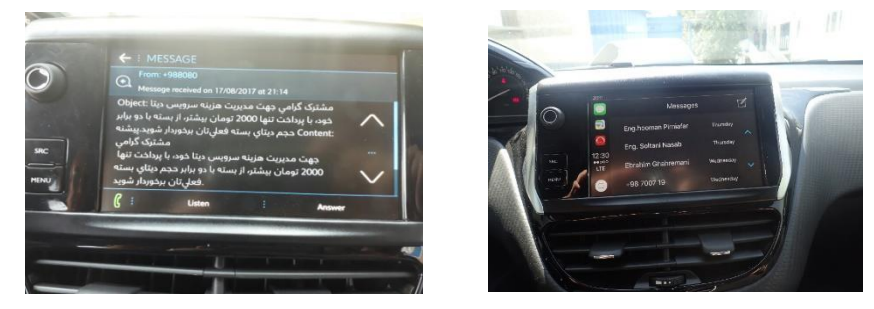

جهت اتصال به سیستم Navigation آیتم مربوطه را از سمت چپ صفحه انتخاب نمایید.

نکته: در صورتی که سیستم عامل گوشی همراه آیفون شما نسخه 12.0 و بالاتر باشد، سایر برنامه های مسیریاب و نقشه مانند گوگل مپ و ... نیز در دسترس خواهد بود.

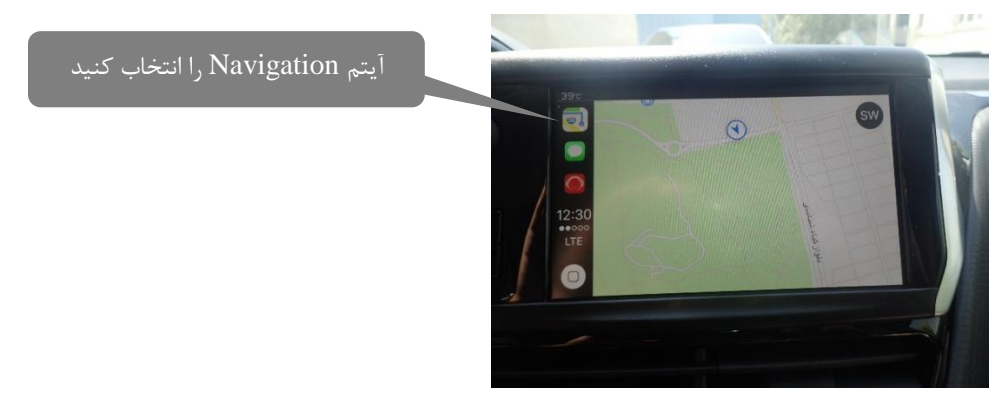

با انتخاب آیتم Phone صفحه زیر نمایان می گردد.

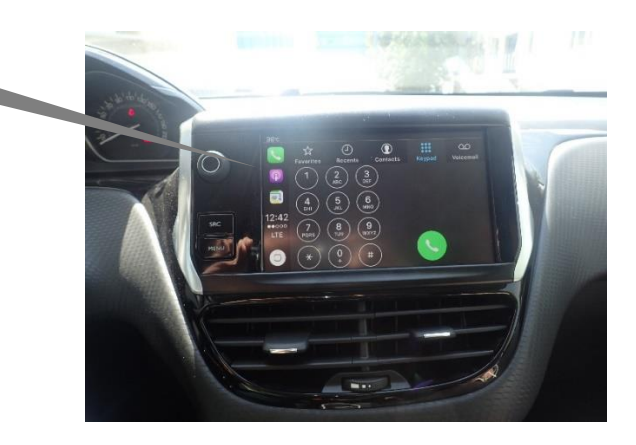

آیتم Phone را انتخاب کنید

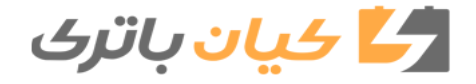

جهت رؤیت لیست تماس و آخرین تماس های دریافت شده از نوار ابزارهای واقع در بالای صفحه نمایش استفاده نمایید.

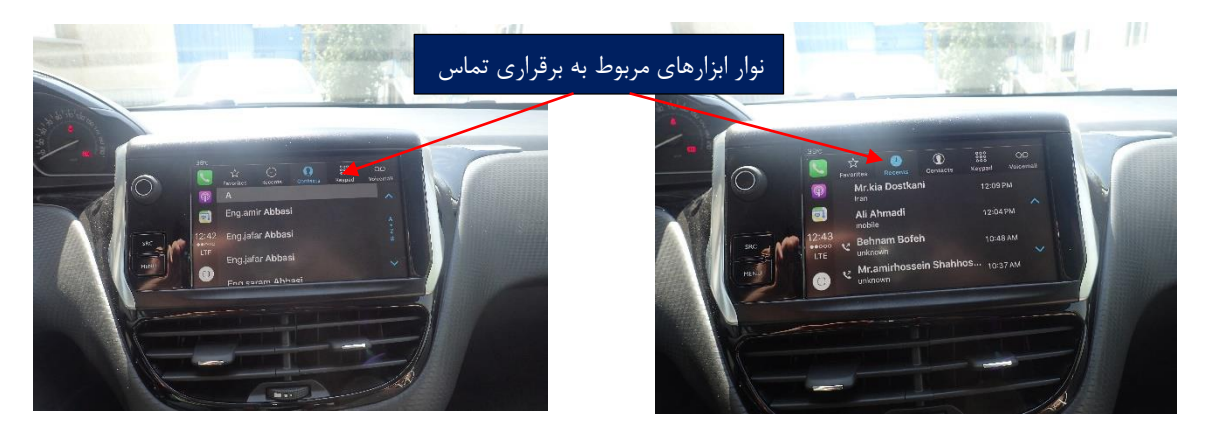

تلفن های همراه هوشمند برند iPhone که قابلیت اتصال به سیستم پخش چند رسانه ای خودرو را دارد به شرح زیر می باشند:

iPhone 5, iPhone 5c, iPhone 5+, iPhone 5s, iPhone 5SE

iPhone 6, iPhone 6+, iPhone 6s, iPhone 6SE,iPhone 7, iPhone 7+

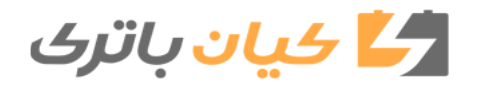

**نحوه اتصال گوشی تلفن همراه به سیستم پخش چند رسانه ای )پژو 1110(**

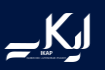

**اتصال به سیستم چند رسانه ای خودرو از طریق Android Auto**

نکته: در این حالت تلفن همراه هوشمند میبایست مجهز به آخرین نسخه اپلیکیشن های Android Auto و Play Google .باشد Google Maps ،Music

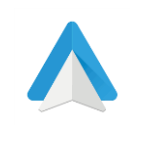

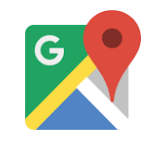

Google Maps

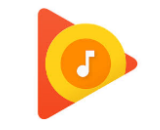

Google Play Music **Auto Auto Android** Google Maps **Auto Android** 

برای استفاده از نرم افزار Auto Android شما نیازمند به یک تلفن همراه هوشمند با سیستم عامل اندروید با ورژن حداقل 5.0 هستید. ابتدا نرم افزار Android Auto را از کافه بازار و یا سایر استورهای موجود دانلود و بر روی تلفن همراه هوشمند خود نصب نمایید. لازم به ذکر است جهت دانلود نرم افزار Android Auto ، کاربر میبایست دارای یک Account Google فعال باشد. در صورت متصل بودن تلفن همراه هوشمند به اینترنت، شما می توانید از طریق پیغام صوتی، با دوستان خود تماس بگیرید یا پیامک ارسال نمایید همچنین پیامک دریافت نمایید بدون اینکه دست خود را از روی فرمان بردارید. نرم افزار Map Google شما را در مسیریابی و اعلان وضعیت ترافیک راهنمایی می نماید.

تلفن همراه هوشمند خود را از طریق کابل به سیستم چند رسانه ای خودرو متصل نمایید. سپس صفحه زیر نمایان می گردد.

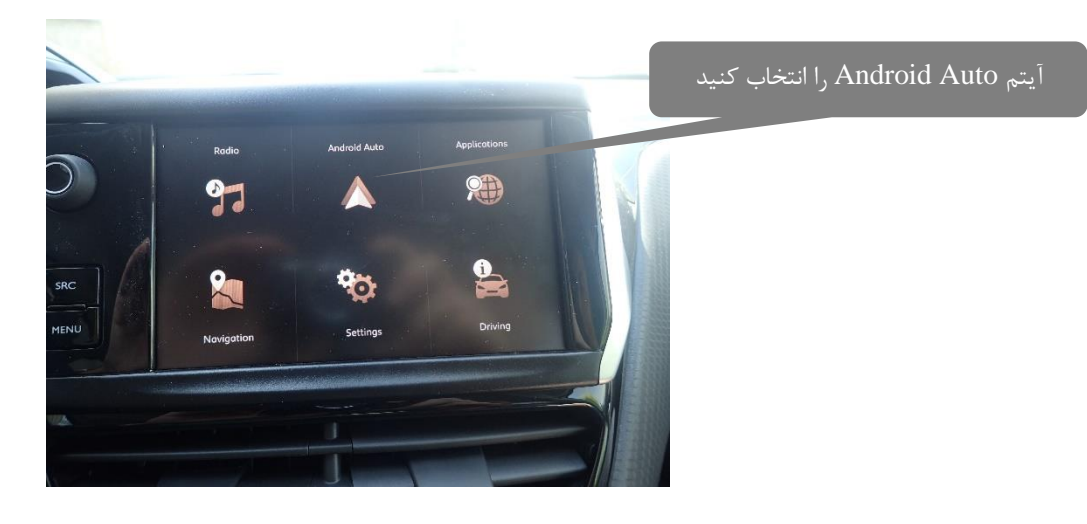

جهت اتصال تلفن همراه هوشمند به سیستم چند رسانه ای آیتم Auto Android را انتخاب نمایید. برای تلفن های همراه هوشمند با سیستم عامل Android صفحه زیر نمایان می گردد.

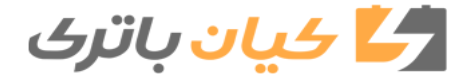

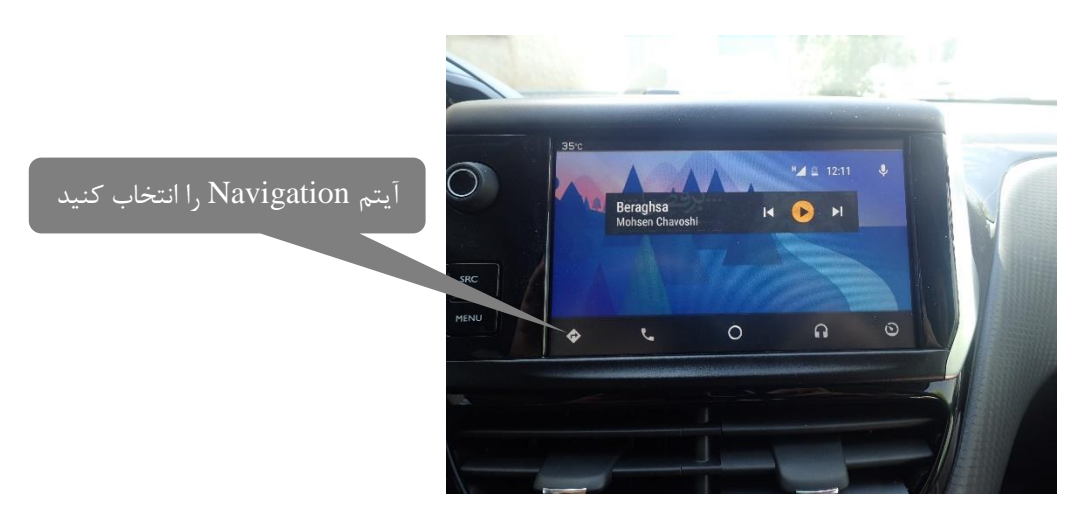

جهت اتصال به سیستم Navigation آیتم مربوطه از سمت پایین چپ صفحه انتخاب نمایید. این سیستم قابلیت اتصال با دیگر اپلیکیشن های مسیریاب بر روی تلفن همراه هوشمند را دارد.

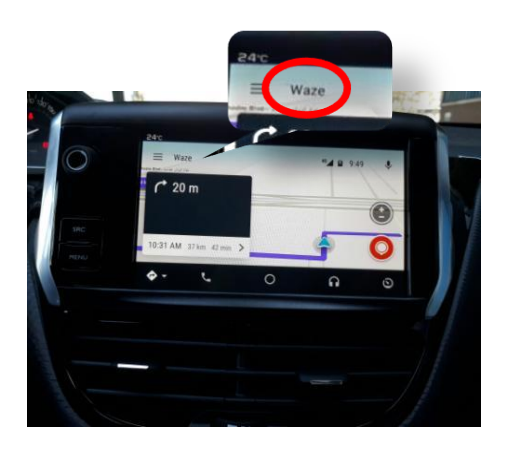

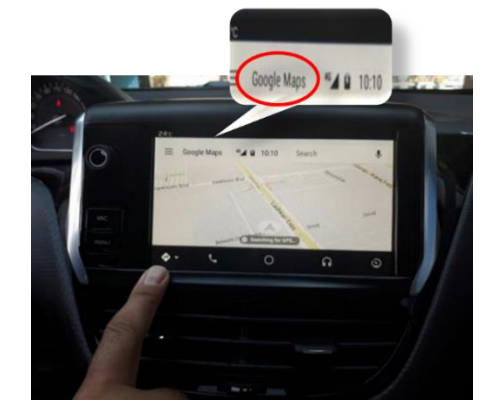

با انتخاب آیتم Phone صفحه زیر نمایان می گردد.

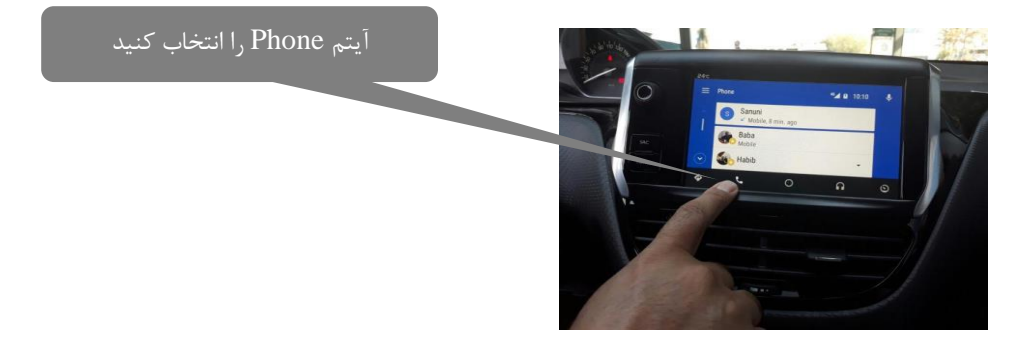

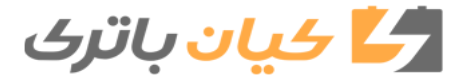

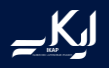

برای شنیدن موسیقی آیتم Music را انتخاب نمایید. لازم به ذکر است برای استفاده از این آیتم، باید نرم افزار Play Google Music بر روی تلفن همراه هوشمند نصب گردد.

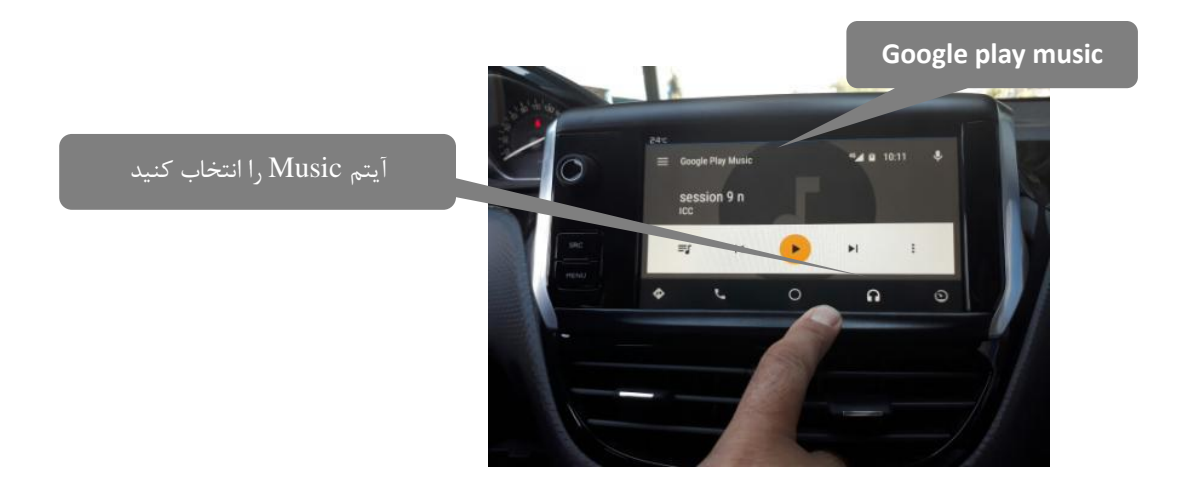

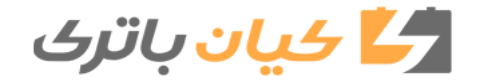